Danfoss

## **Rétablir les paramètres usine du régulateur OptymaTM Plus & OptymaTM Plus Inverter**

Avertissement :

Les informations contenues dans ce document sont un résumé des instructions disponibles dans la documentation Danfoss. Pour plus d'informations, veuillez consulter le guide d'utilisation ou d'autres documents fournis avec le groupe de condensation

#### **Régulateur Optyma™ Plus (code commande 118U3465)**

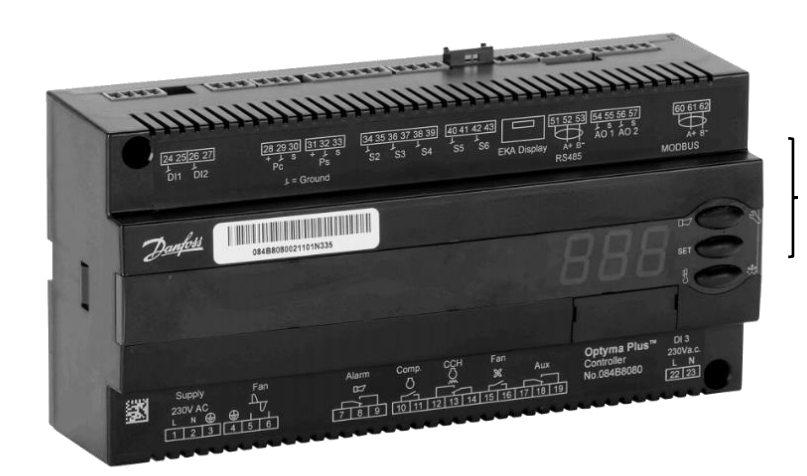

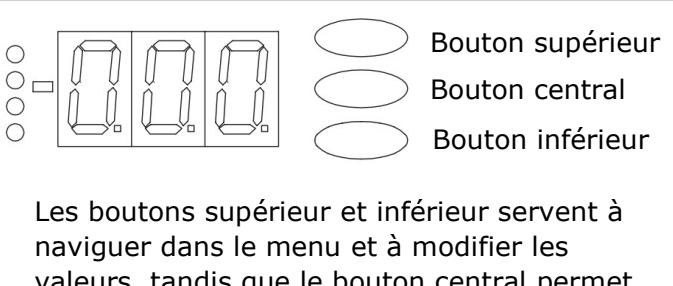

valeurs, tandis que le bouton central permet d'accéder aux paramètres et de confirmer la valeur.

## **Étape 1 - Mode paramétrage**

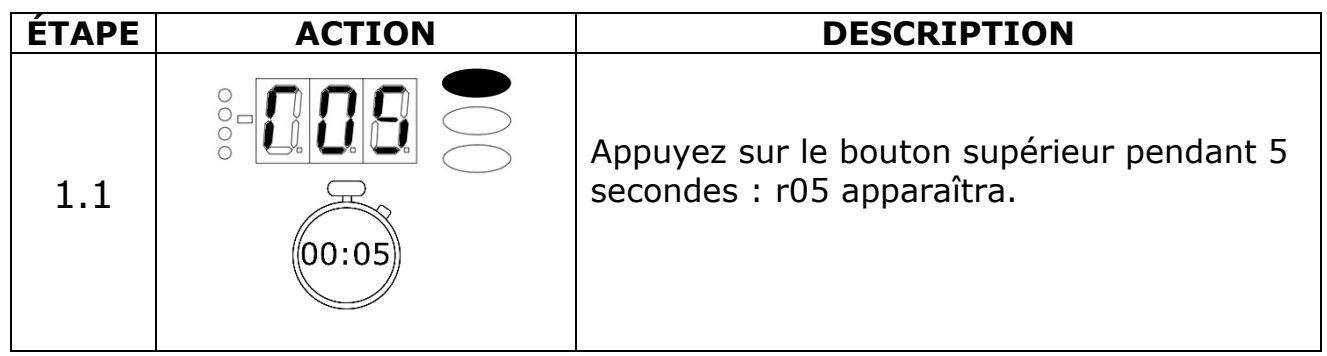

Danfoss

#### **Étape 2 - Désactiver les fonctionnalités du régulateur**

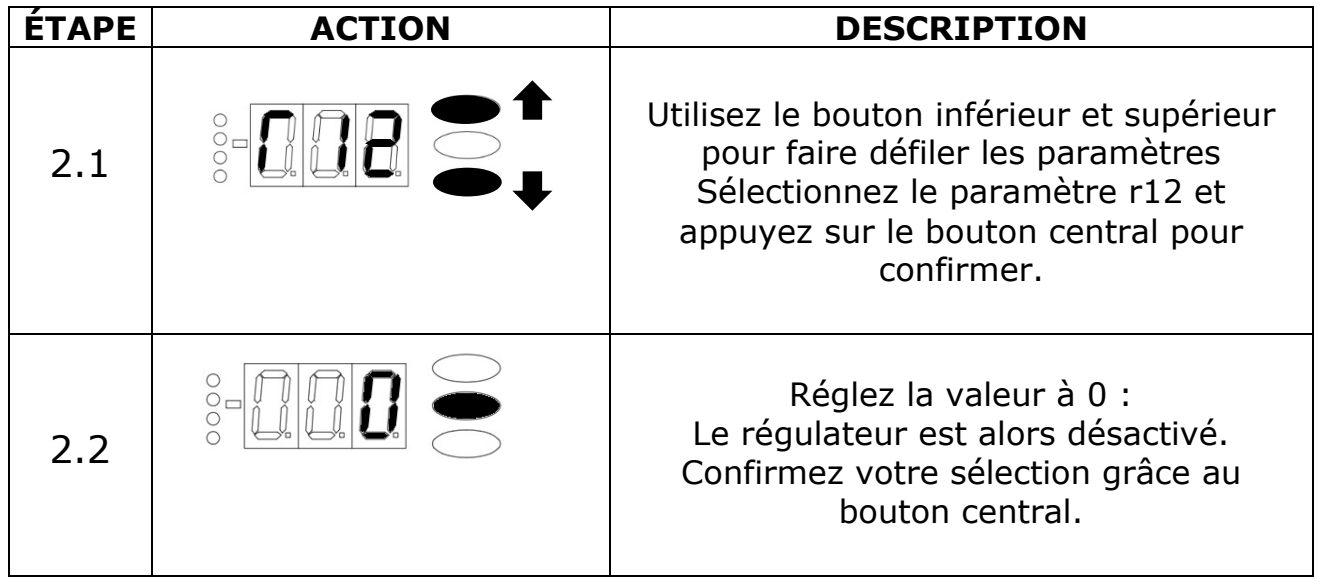

### **Étape 3 - Vérifier le type de groupe de condensation**

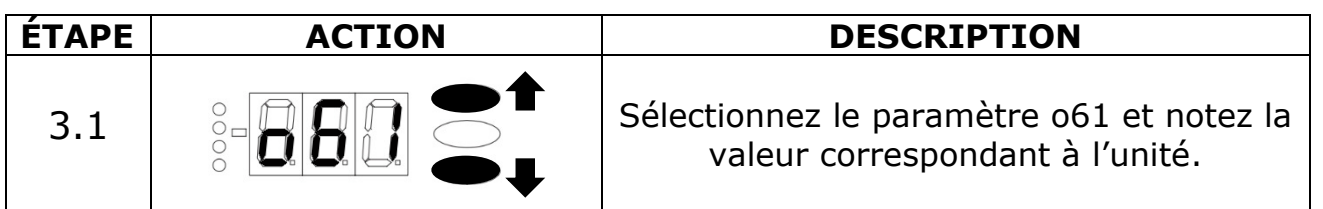

**Ou :** Vérifiez la plaque signalétique derrière ou à l'intérieur du groupe de condensation et retrouvez le code du groupe. Dans cet exemple le code du groupe est le 114X4324.

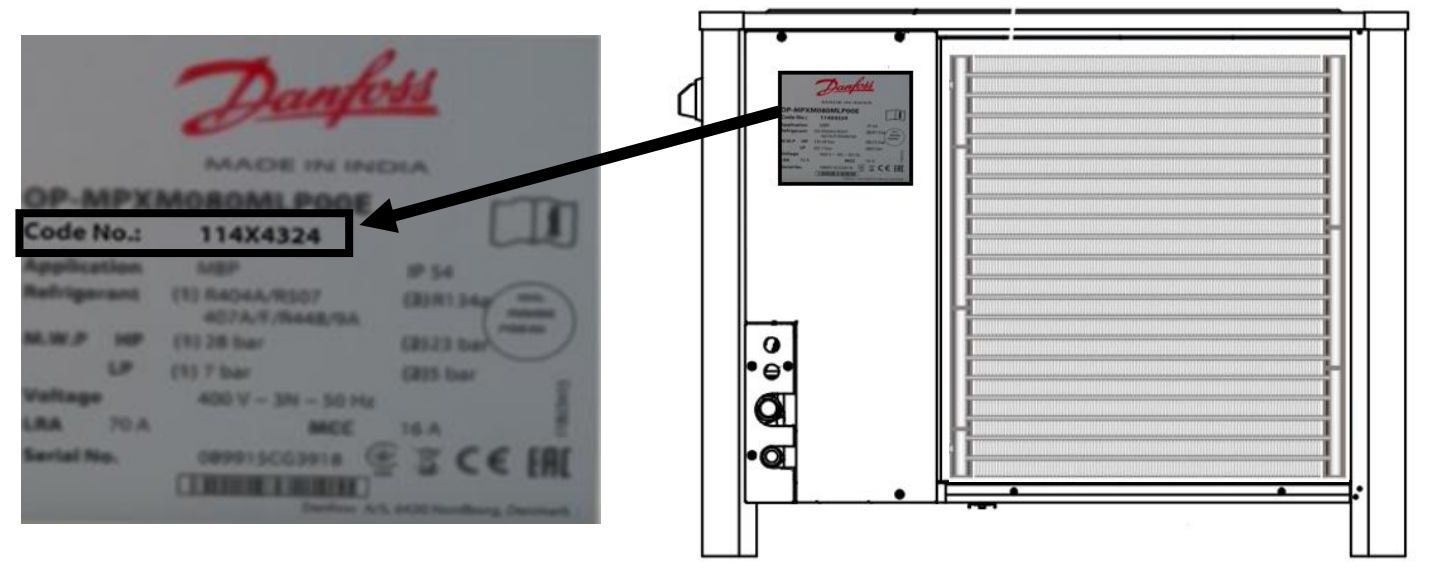

Danfoss

Vous pouvez ensuite trouver la valeur de o61 dans le guide d'installation du groupe de condensation ou dans le tableau ci-dessous.

> Dans notre exemple ;  $114X4324 \rightarrow 061 = 35$ Notez la valeur de o61 correspondant à l'unité.

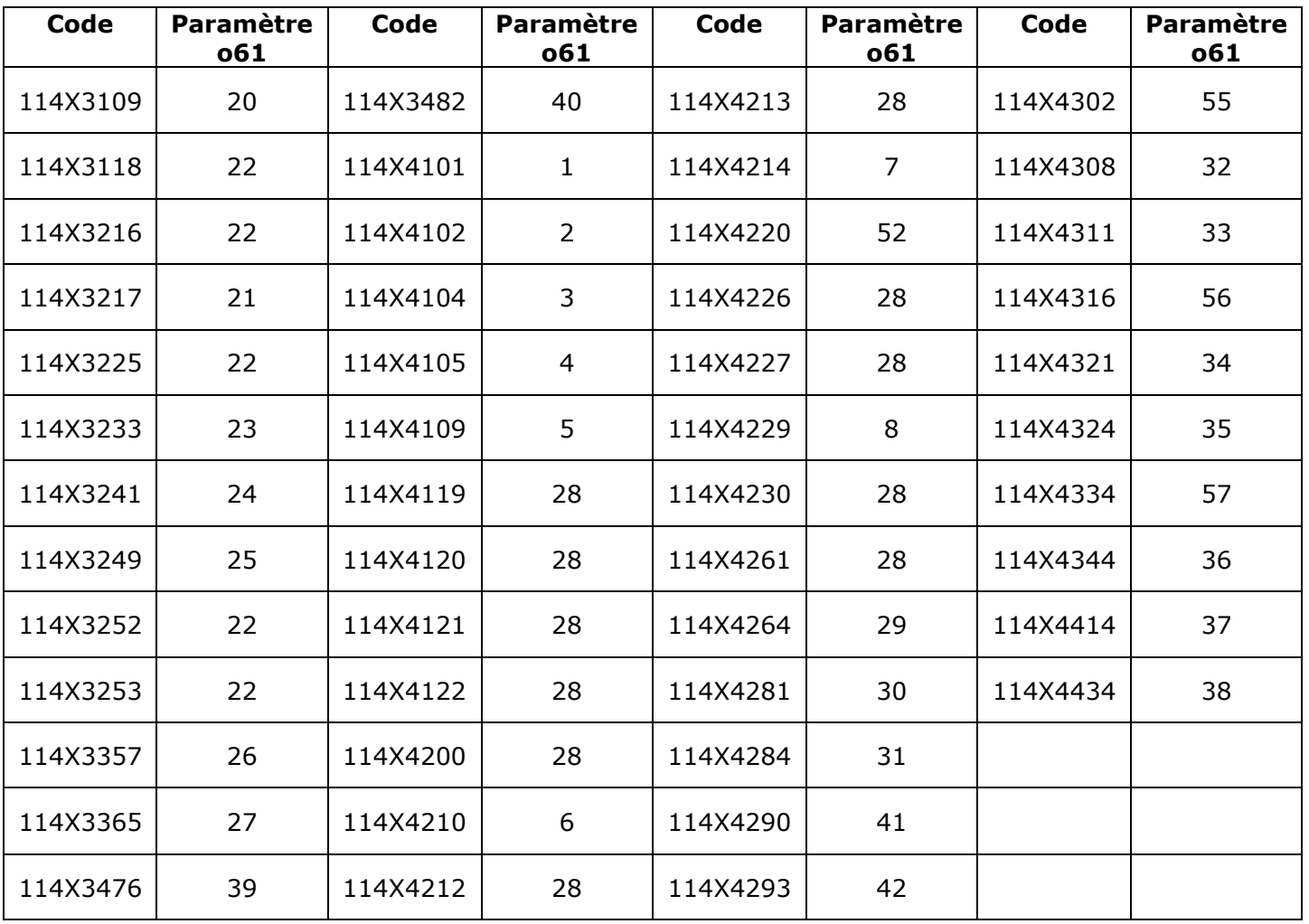

Danfoss

# **Étape 4 - Réinitialiser le régulateur**

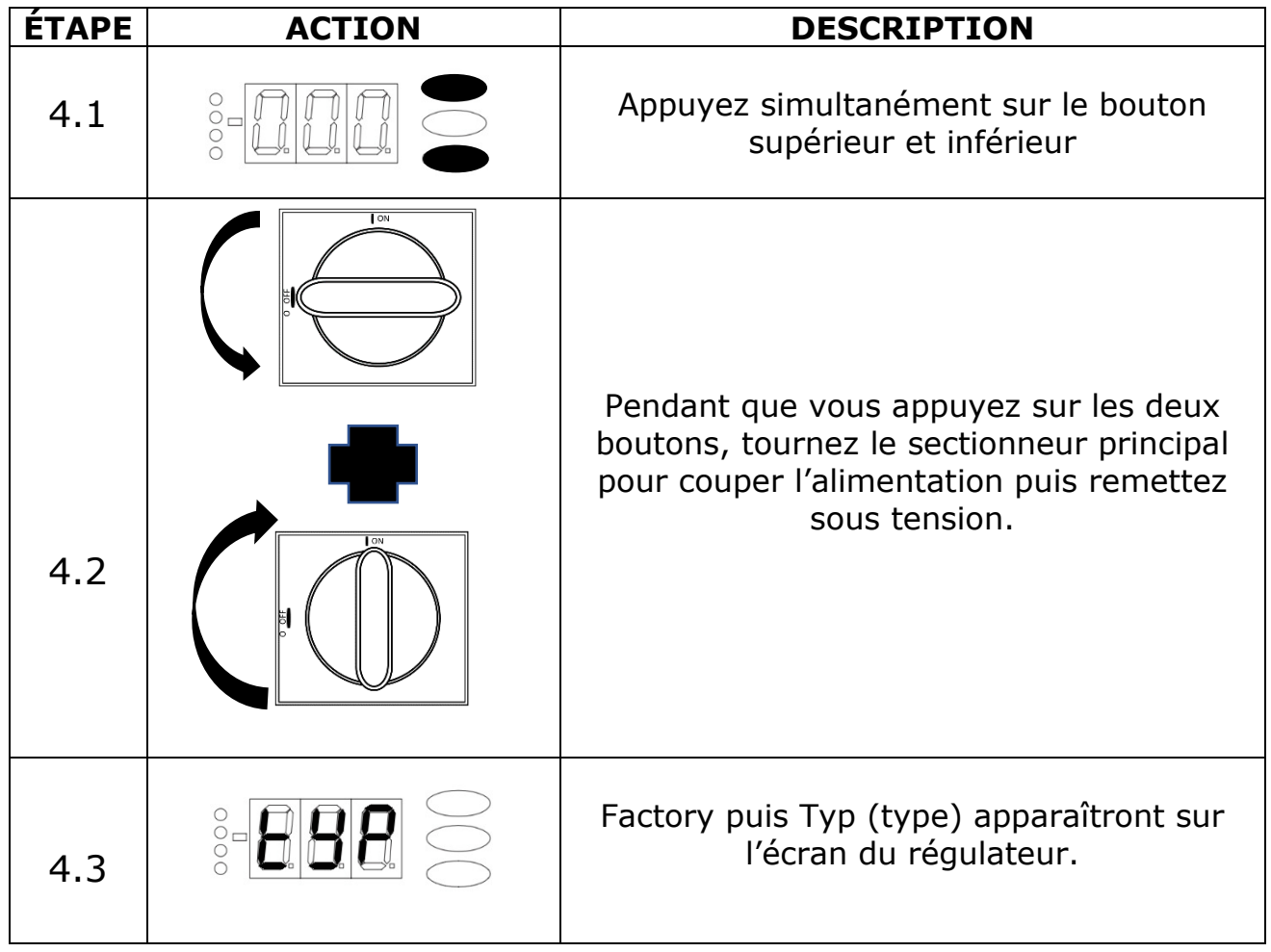

# **Étape 5 - Configurer le type de groupe de condensation**

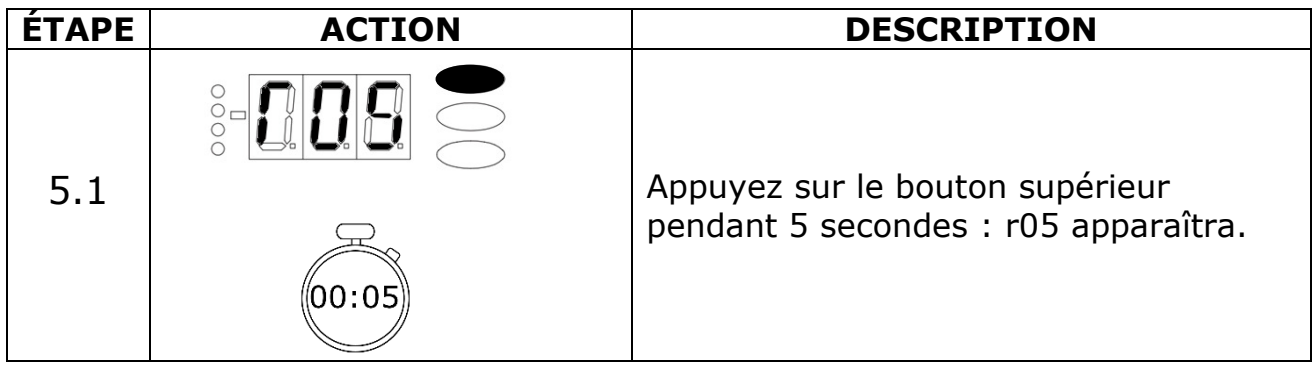

Danfoss

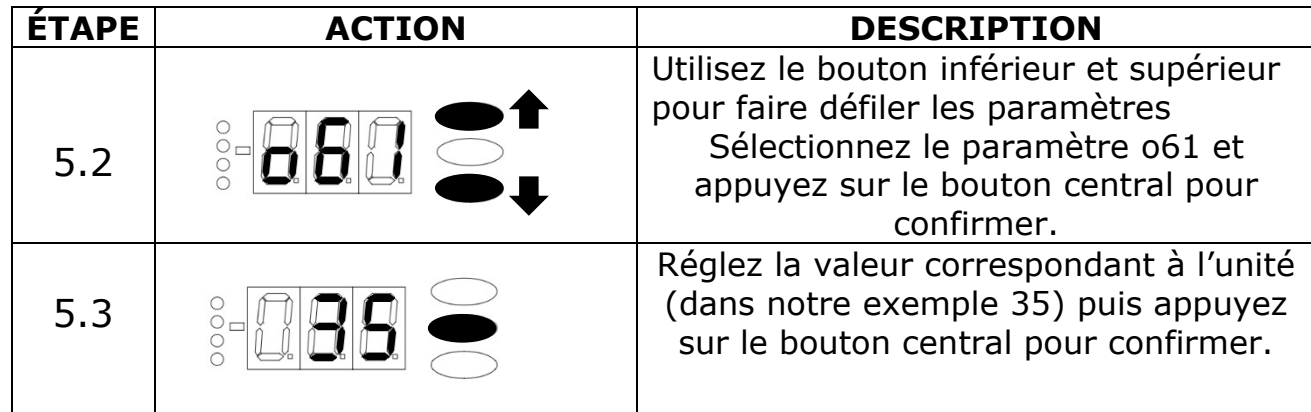

### **Étape 6 - Sélectionner le fluide frigorigène**

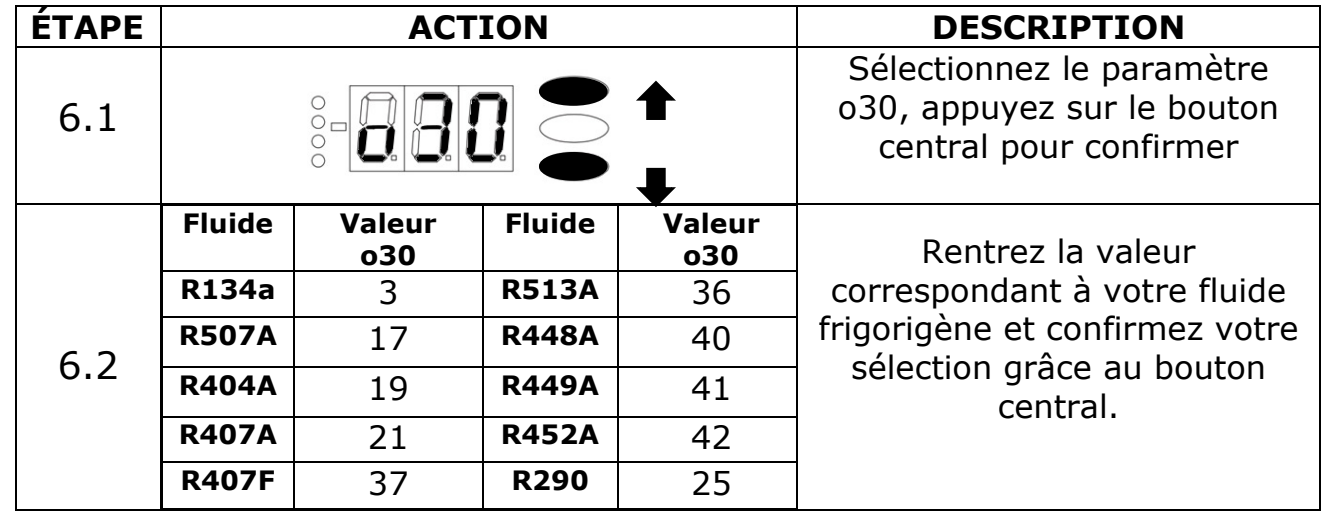

### **Étape 7 - Activer les fonctionnalités du régulateur**

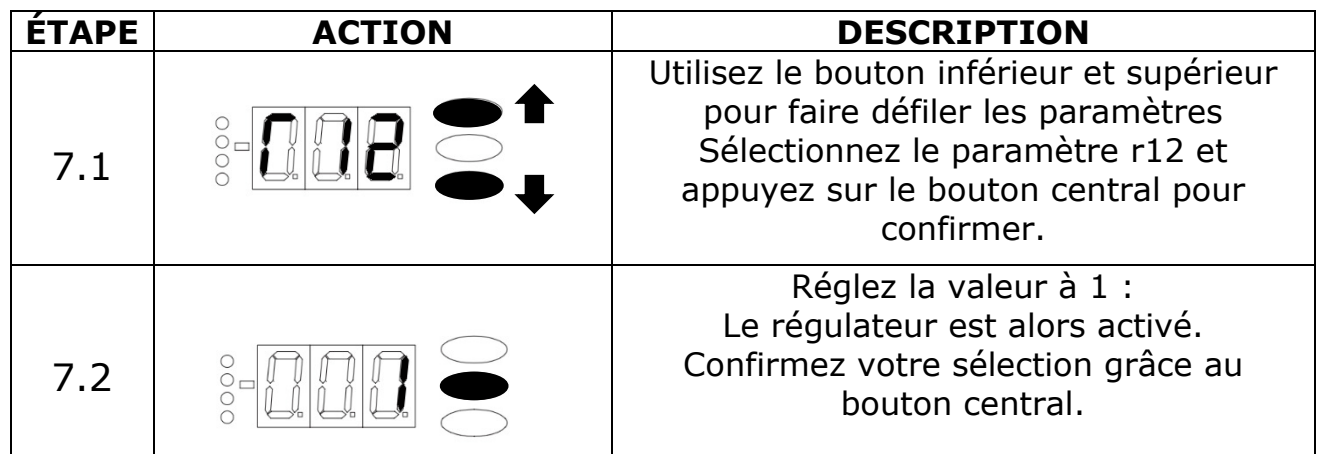

Regardez la vidéo ou la fiche de mise en service (faq.danfoss.fr) pour continuer votre installation et configurer la fonction Pump down dans le régulateur Optyma<sup>™</sup> Plus.